## **To Begin a Separation Notice**

The action "Separation Notice" is used for all faculty and staff separations. If you have any questions, please contact Marsha Branch, at [mbranch@shepherd.edu](mailto:mbranch@shepherd.edu) or extension 5328.

Once you have started an action online, the system will log you out after 60 minutes of inactivity, and any information you have entered will be lost. To avoid that, periodically (and definitely before you leave the task for any period of time) save the information. To save your work, click on the "Preview Action" button at the bottom of the screen. Select the status of "Save without Submit" or "Save". Click on "Continue" and then "Confirm". When you are ready to resume your work on the action, click on "Search Actions" from the left hand navigation bar and check the appropriate search criteria.

To begin a separation notice log in to the HR system at<https://jobs.shepherd.edu/hr>

From the left hand navigation bar select "Begin New Action".

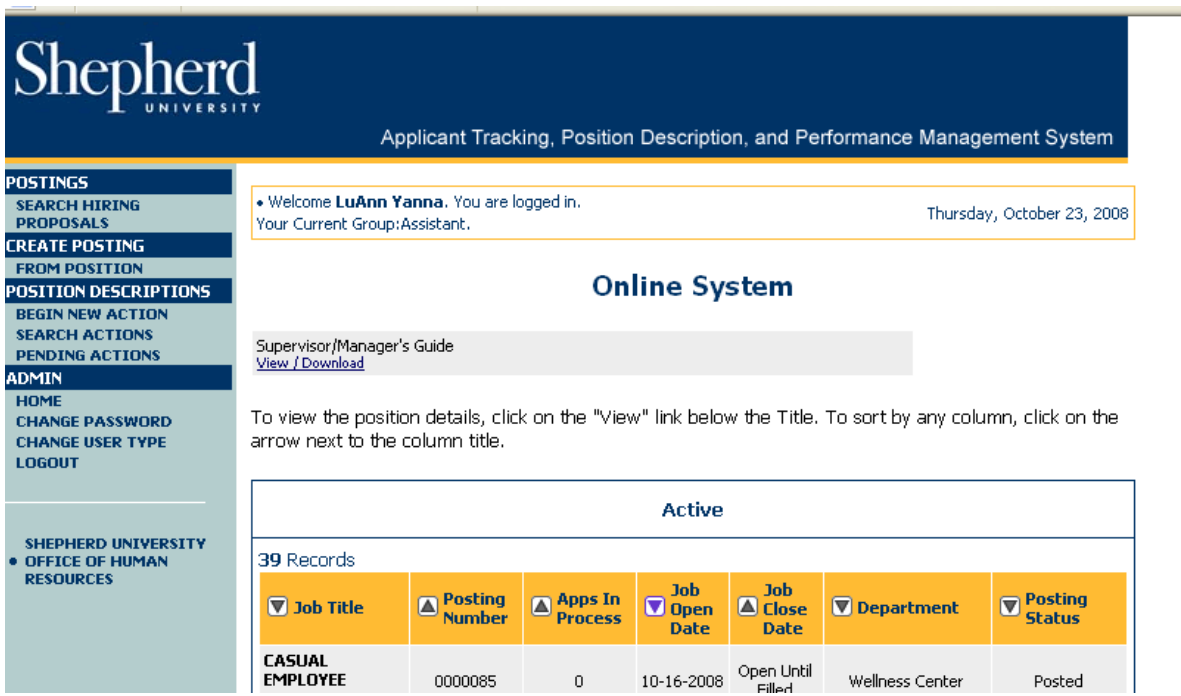

Shepherd Applicant Tracking, Position Description, and Performance Management System **POSTINGS<br>SEARCH HIRING<br>PROPOSALS** . Welcome LuAnn Yanna. You are logged in. Thursday, October 23, 2008 Your Current Group:Assistant. **CREATE POSTING** FROM POSITION<br>POSITION DESCRIPTIONS **Begin New Action** BEGIN NEW ACTION<br>SEARCH ACTIONS<br>PENDING ACTIONS<br>ADMIN **Begin New Action** HOME<br>CHANGE PASSWORD<br>CHANGE USER TYPE<br>LOGOUT 9 Records Display **Action Description New Staff Position Description** Use this action to request a new staff position.  $10<sup>1</sup>$ **Start Action** SHEPHERD UNIVERSITY<br>OFFICE OF HUMAN<br>RESOURCES Modification of Staff Position<br>Description Use this action to request an update or reclassification of an<br>existing staff position. 30 **Start Action New Faculty Position Description** Use this action to request a new faculty position.  $40$ **Start Action** Modification of Faculty Position<br>Description<br><u>Start Action</u> Use this action to request an update or reclassification of an<br>existing faculty position. 50 **Hire for Stipend** Use this action to request a new hire for stipend. 60 **Start Action Renew Stipend** Use this action to renew a stipend. 70 **Start Action** Hire Adjunct<br>Start Action Use this action to hire an Adjunct Faculty Member. 80 **Rehire Adjunct** Use this action to rehire an Adjunct Faculty Member. 90 **Start Action Separation Notice** Use this action to process a separation. 110 **Start Action** 

Click on the "Start Action" link under "Separation Notice".

Enter the last name of the employee separating and click on "Search".

If more than one position comes up, select the correct one and click on "Start Action".

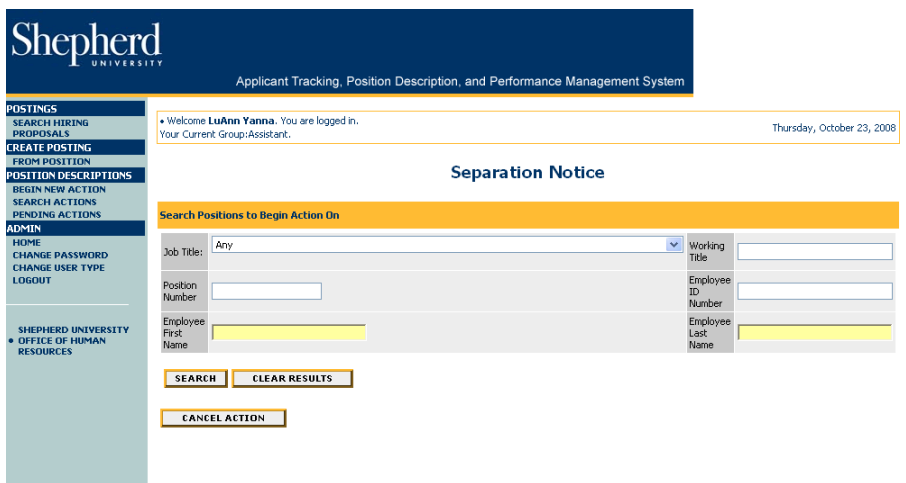

A screen similar to the one on the following page will appear.

Click on the "Position Details" tab and enter all information.

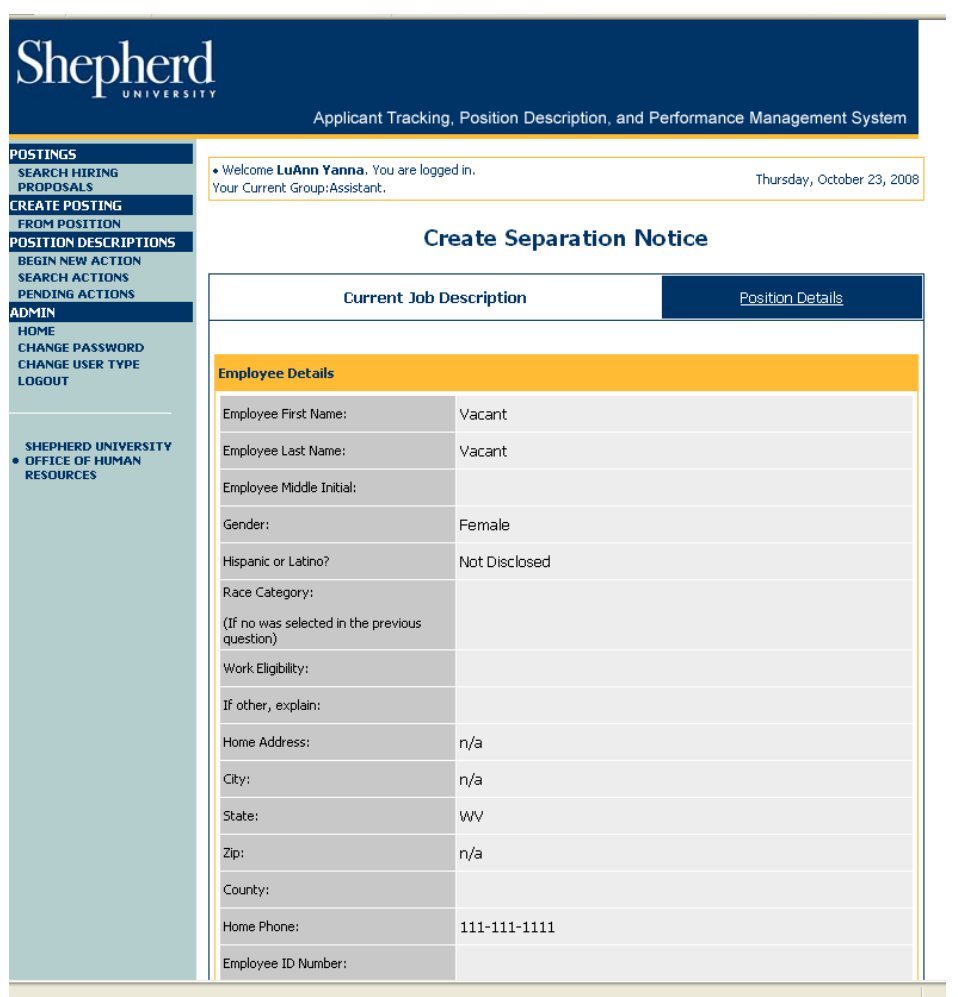

As you scroll down you will come to the third section which is titled "Separation Details". There you will find a "Proposed Action (Separation)" drop-down box. Select the proposed action. Be sure to enter the effective separation date.

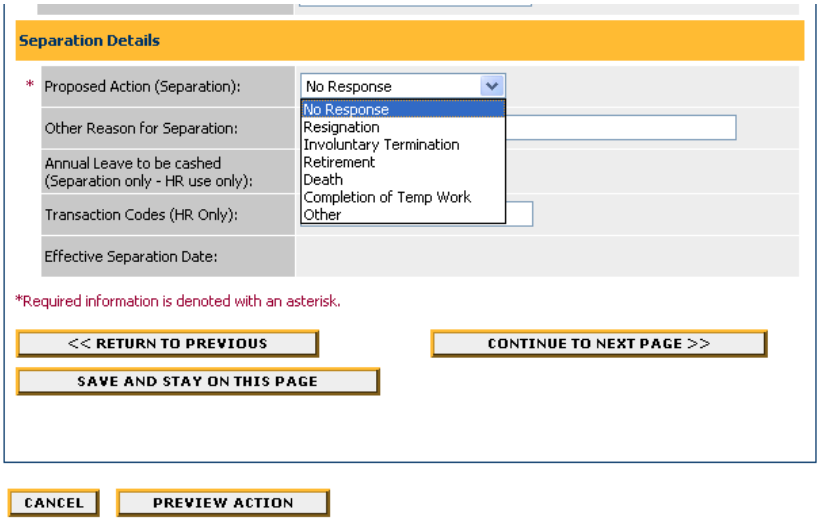

Click on "Continue to Next Page".

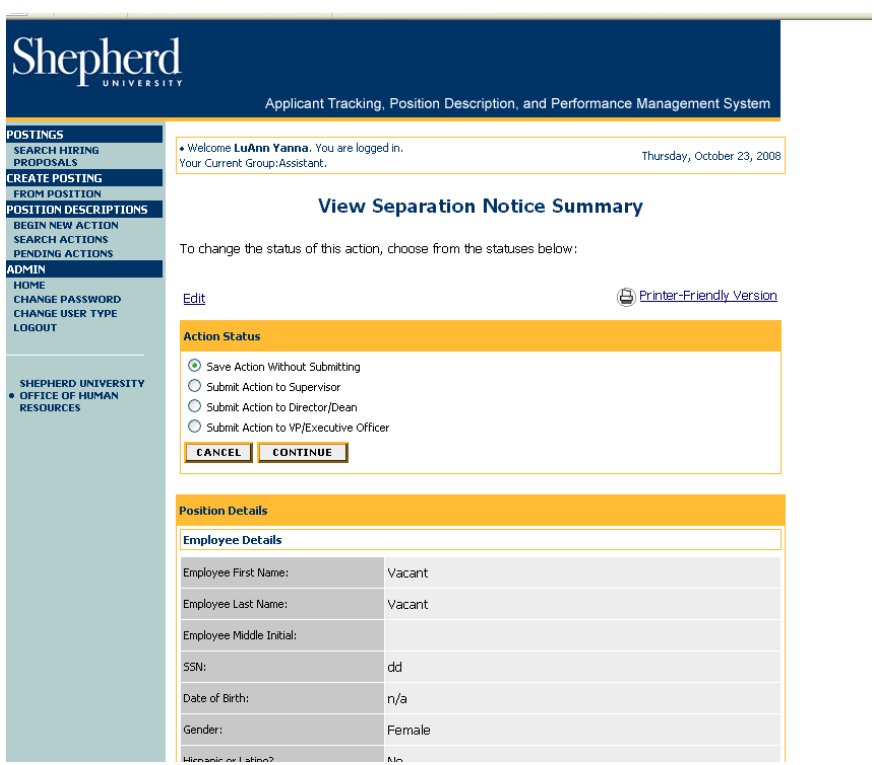

Review the information and submit the action to the appropriate person in the approval workflow by changing the action status. Click on "Continue" and then "Confirm".